# UPLOADING PROJECTS

Quick-guide to uploading your RCE project to the RCE Portal

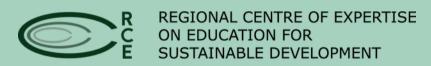

ACKNOWLEDGED BY

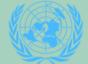

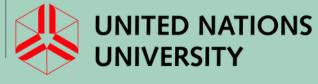

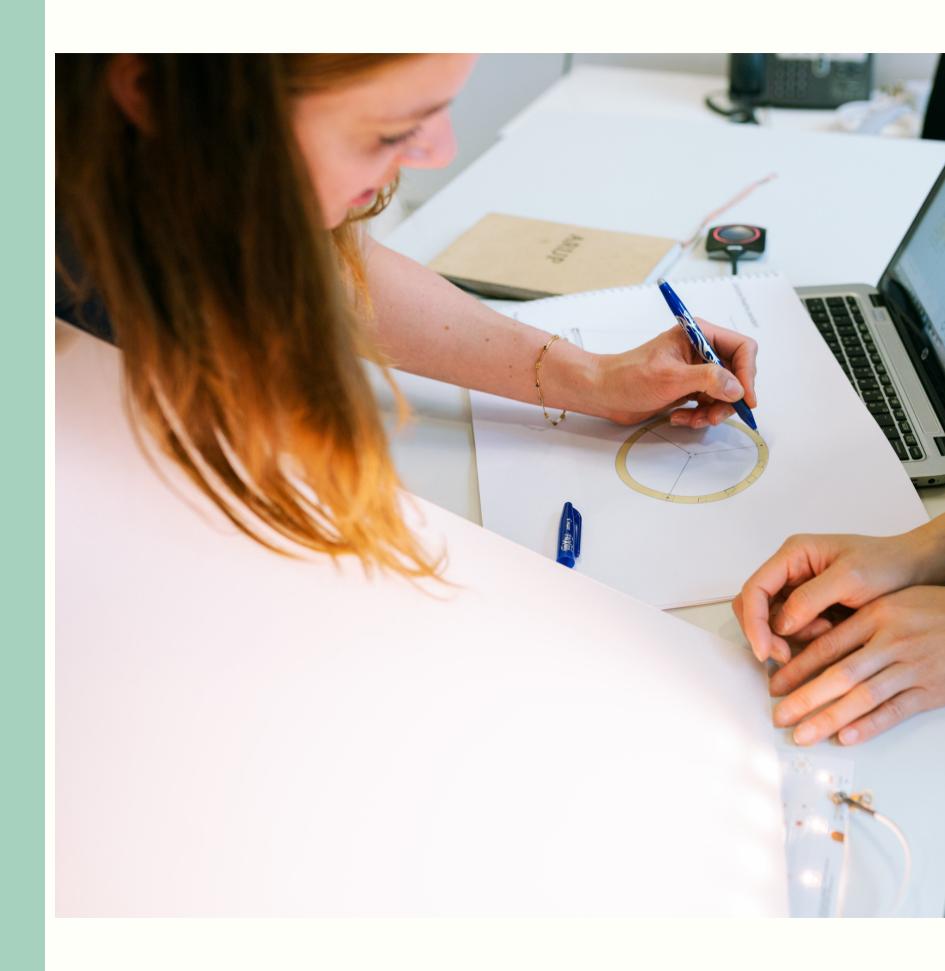

# RCE PROJECTS

- Basic information
- Target Audiences
- Ecosystems
- Project Overview
  - Rationale, Objectives,
    Activities, Results, Lessons
    Learned etc
- SDGs
- Themes
- Priority Action Areas
- Photos and supporting documents

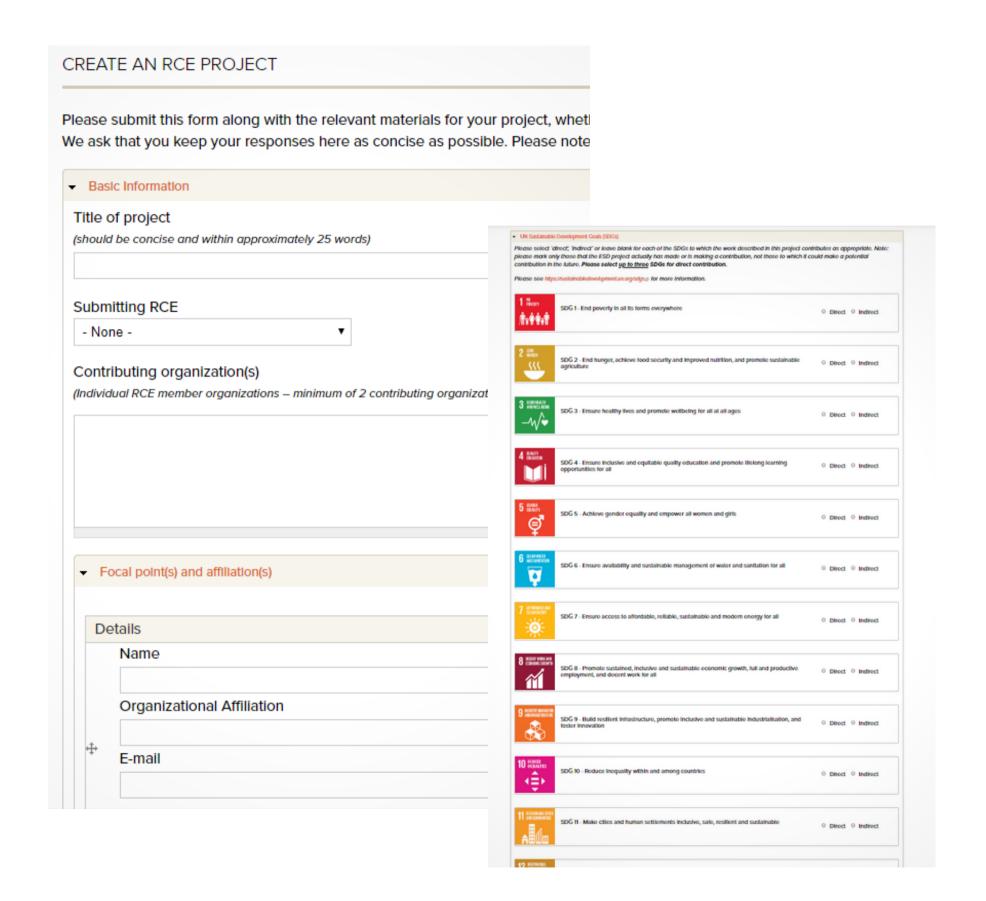

- 1. Access the RCE Portal: http://rcenetwork.org/
- 2. Go to Community > RCE Projects

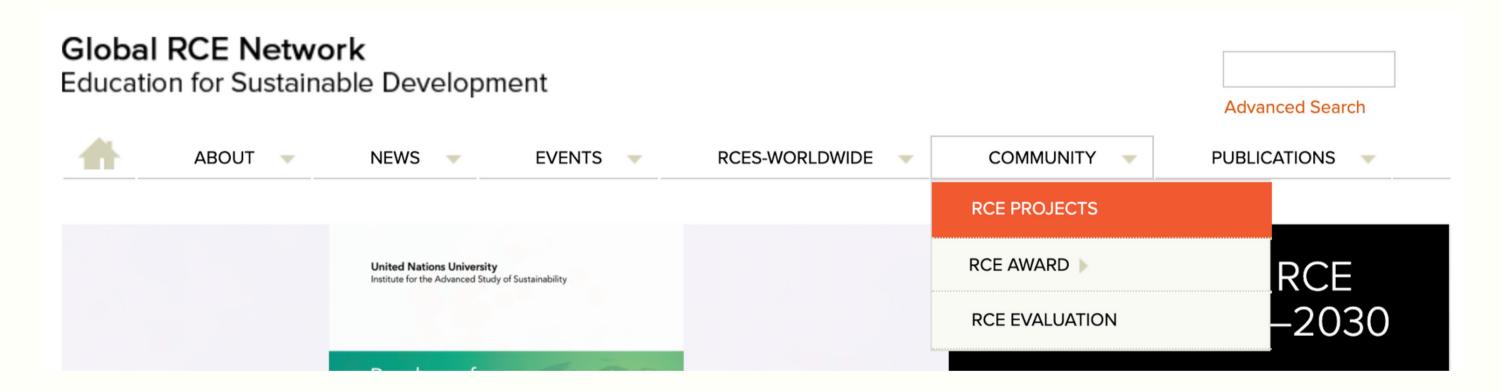

# 3. Click on 'Create Project'

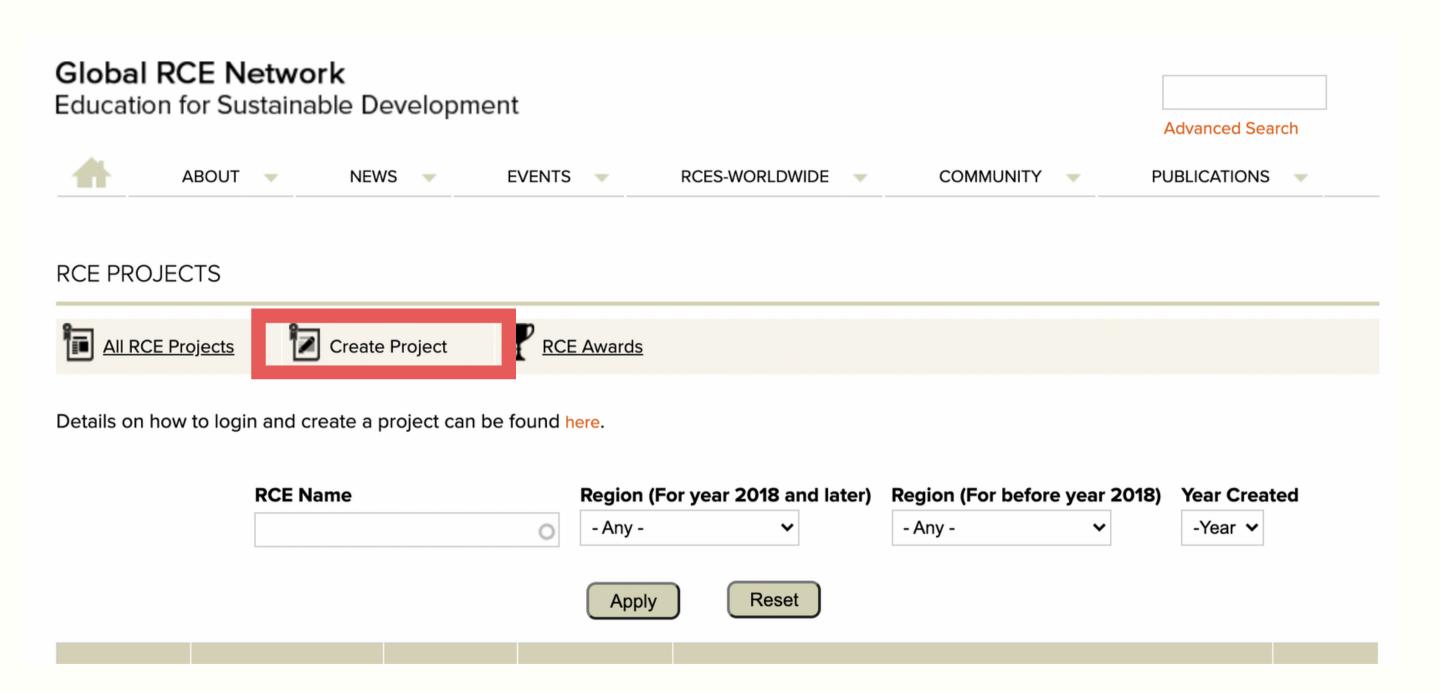

#### 4. Click on 'Create Project'

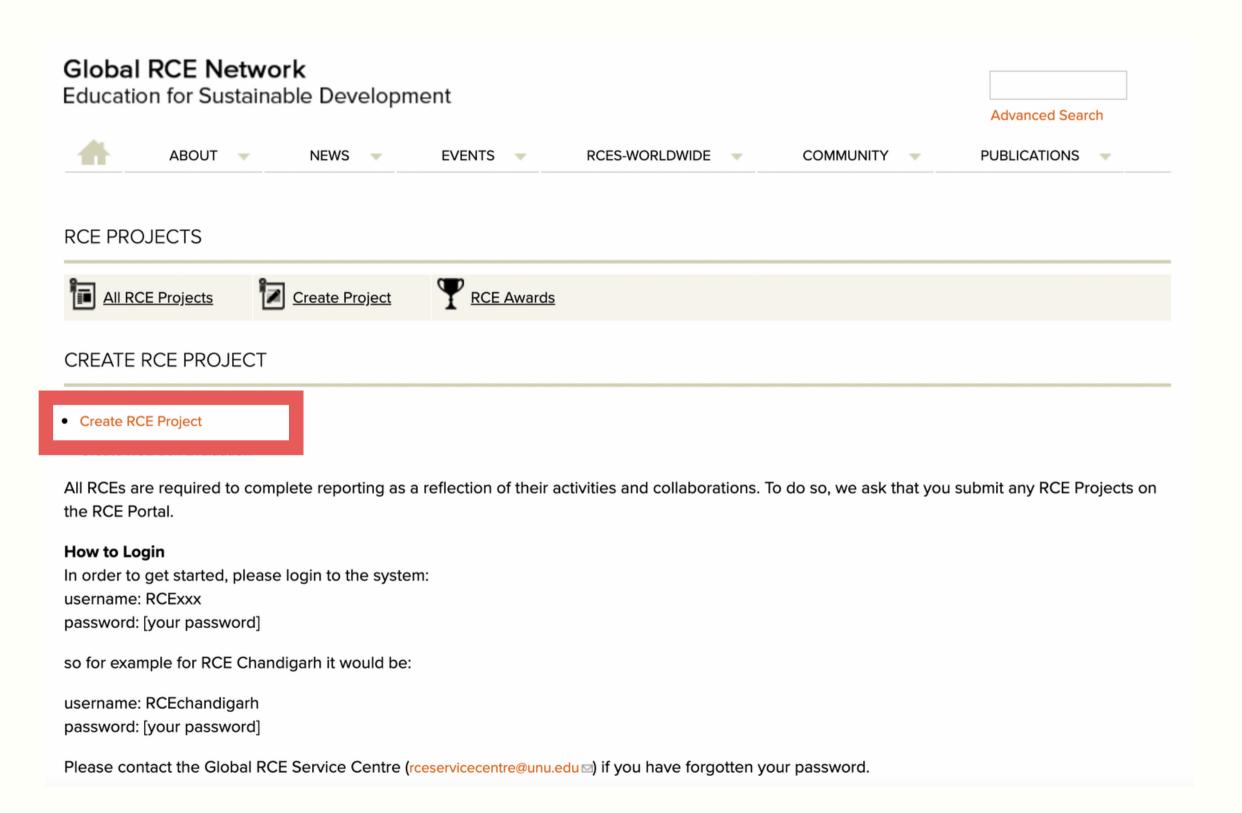

#### 5. Log in with your RCE's credentials:

**Username: RCExxx** 

Password: [your password]

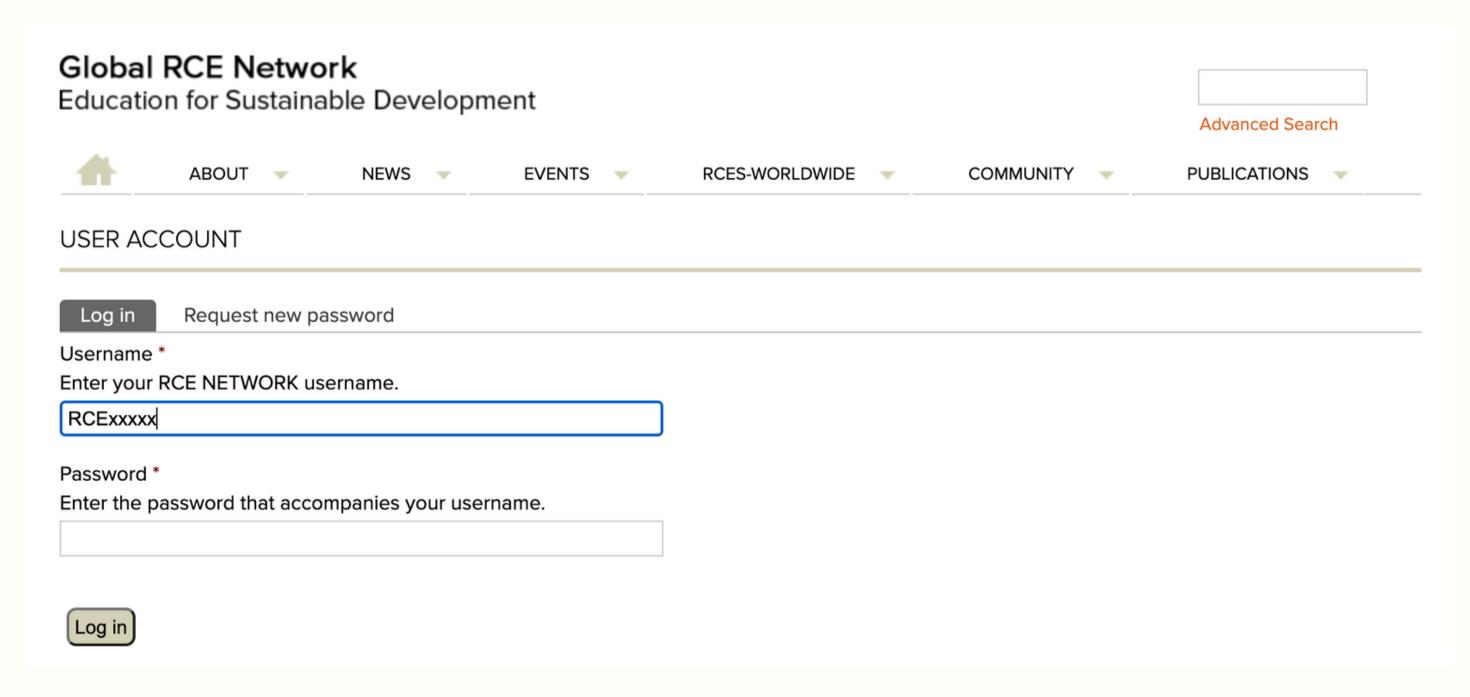

<sup>\*</sup>Please contact the Global RCE Service Centre (rceservicecentre@unu.edu) if you have forgotten your password.

#### 6. Start completing the template.

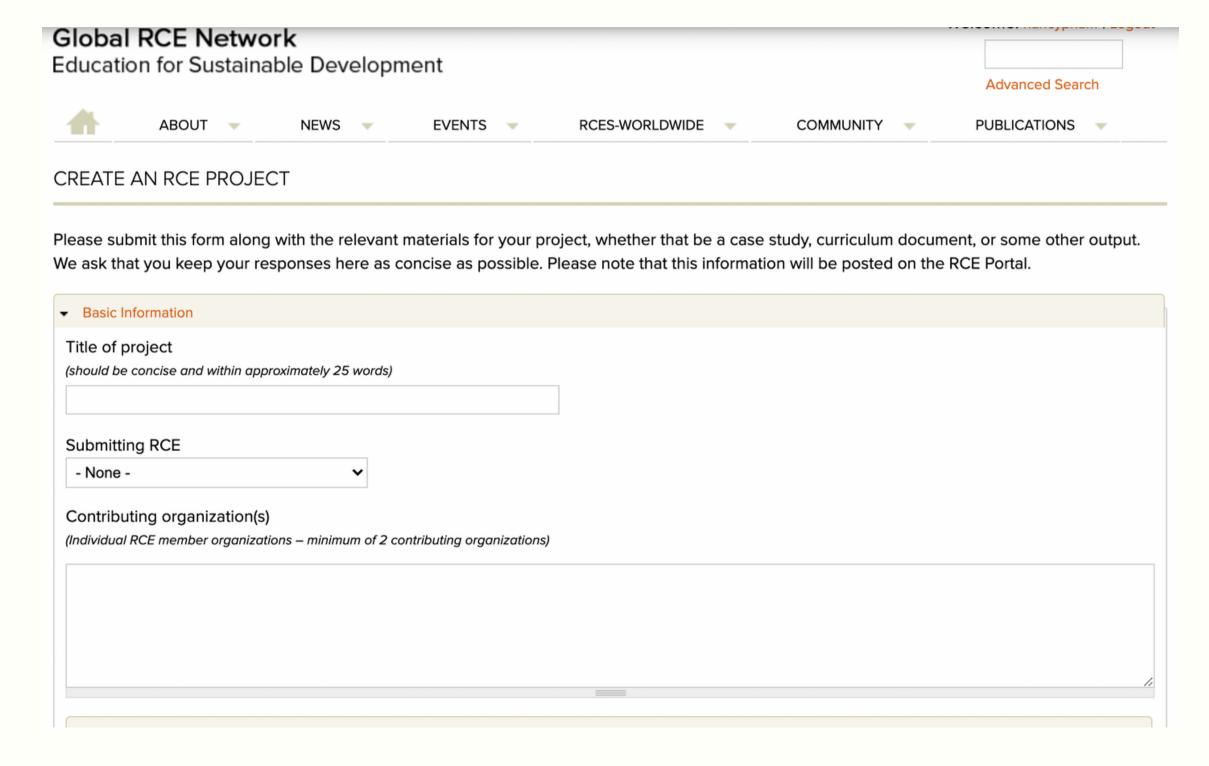

Save your project at the bottom of the page, and you are done!

# View your project, after going to the Community > RCE Projects tabs

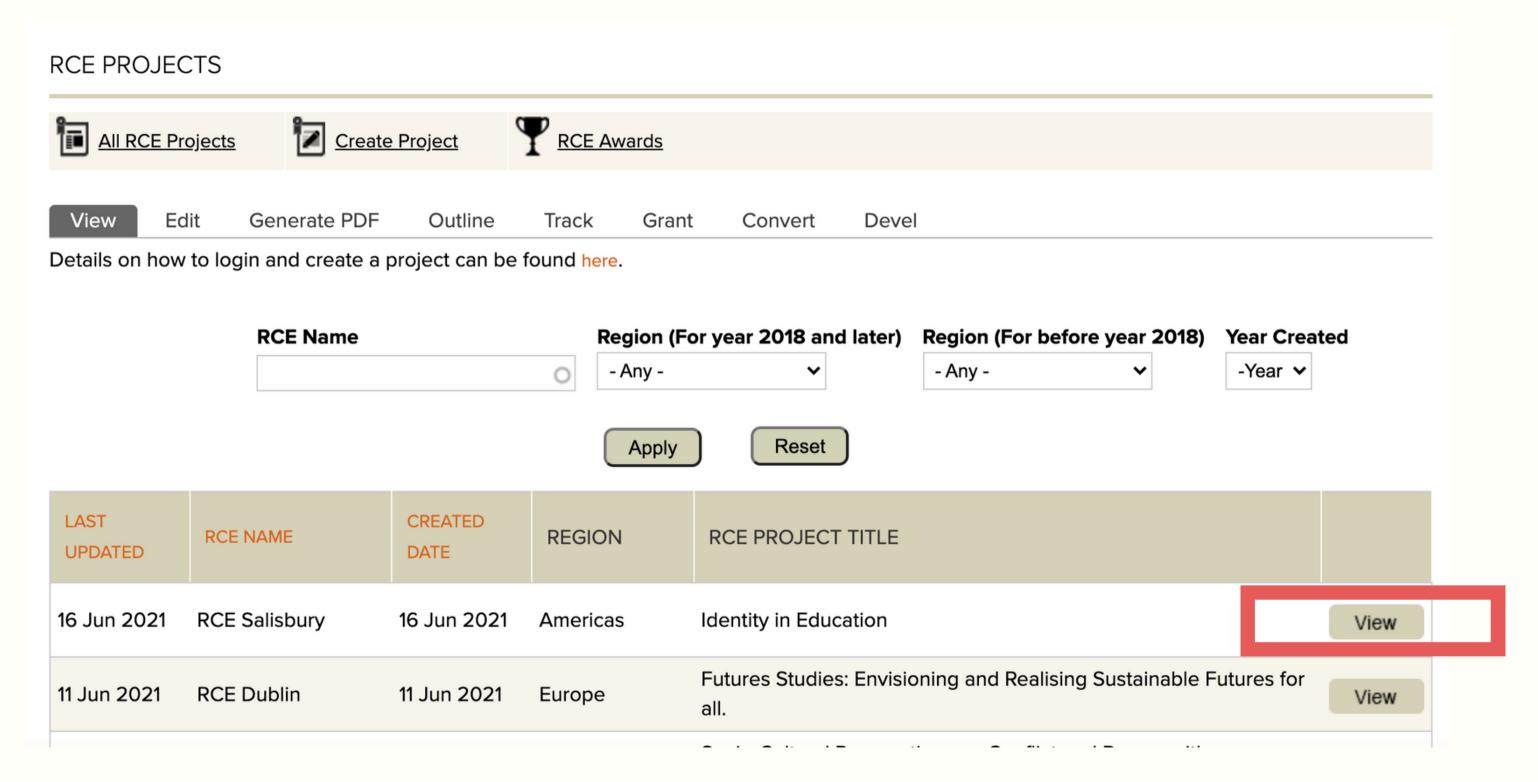

# After viewing, you can Edit your project (when logged in):

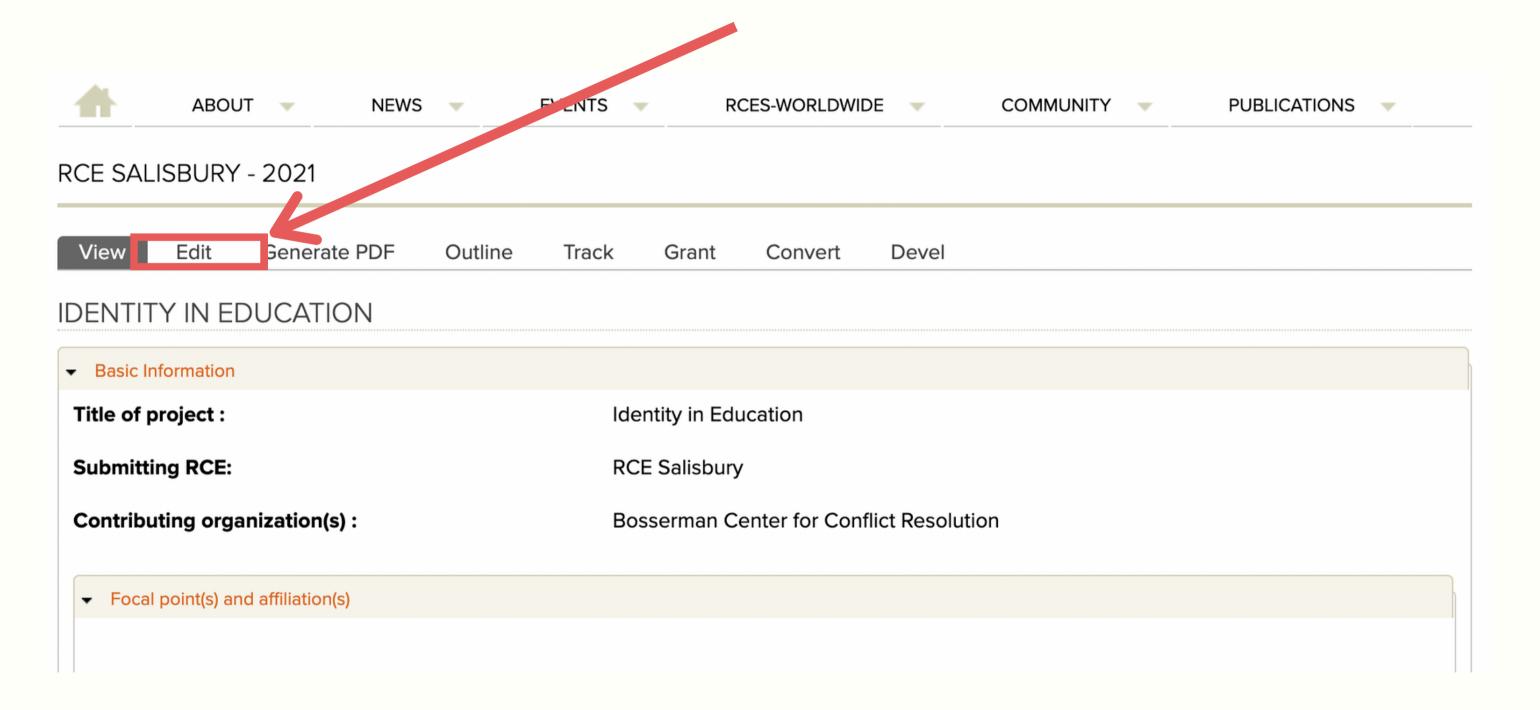

Again, don't forget to Save your changes at the bottom.

#### View demo:

# https://www.youtube.com/watch?v=rL9rp0OBJX8

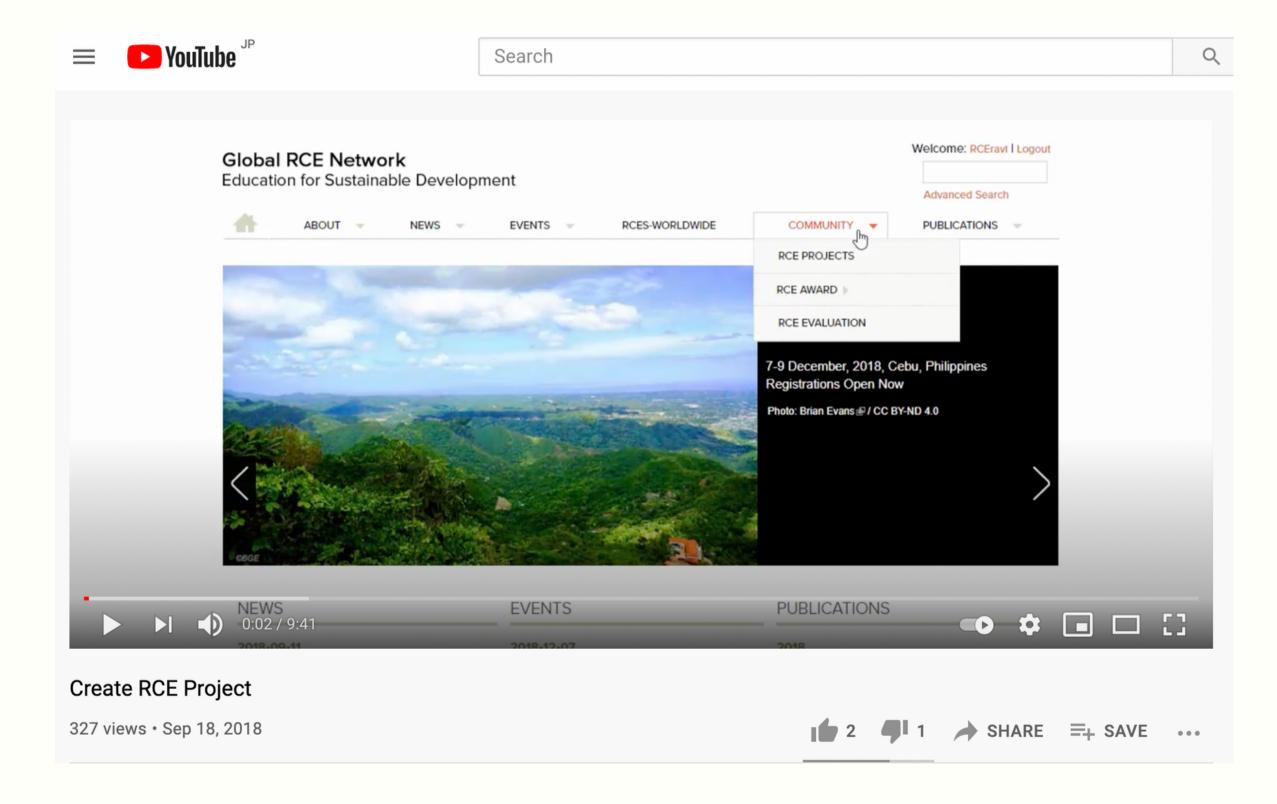